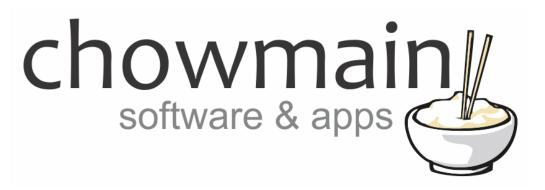

# **Tank Utility Propane Level Monitor**

Installation and Usage Guide

Revision: 1.0

Date: Tuesday, March 20, 2018

**Authors:** Alan Chow

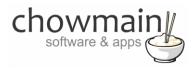

# **Contents**

| Overview                                                     | 3  |
|--------------------------------------------------------------|----|
| Features                                                     |    |
| Change Log                                                   |    |
| Important Notice                                             |    |
| Driver Installation                                          |    |
| Driver Installation                                          | 5  |
| Licencing                                                    | 9  |
| Summary                                                      | 9  |
| STEP 1 - Creating your project on driverCentral              | 9  |
| STEP 2 –Purchase driver licence                              | 11 |
| STEP 3 – Install and activate the driverCentral cloud driver | 12 |
| STEP 4 – Install Chowmain driver                             | 13 |

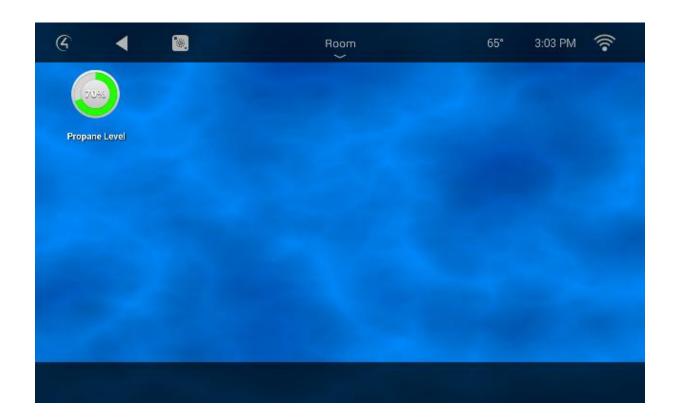

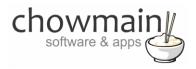

## **Overview**

Tank Utility manufactures devices which monitor propane tank levels. Integrated into Control4 this ensures that your house responds to different levels of propane. This can be used to informs the home owner upon low levels or Control4 can be programmed to turn off unnecessary loads to preserve energy once it reaches a certain level.

#### **Features**

- Data Feedback
  - Last Reading
  - Tank Capacity
  - o Tank Name
  - o Tank Address
  - o Tank Level
  - Tank Temperature (F)
- Experience Button
  - o Provides feedback to the customer on all Control4 user interfaces at 5% increments.
  - o On push it updates the data immediately rather than at the programmed interval.
- Low Level Warning
  - Fires a one off event when the percentage falls below a certain amount. Will reset when it goes above this
    percentage.
- Variables
  - Temperature\_F temperature of the tank at last reading in Fahrenheit.
  - Tank\_Percentage percentage of the tank at last reading.
- Poll Timer
  - o Automatically updates the data at select intervals (in minutes).

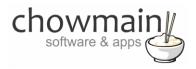

# **Change Log**

Version #20180320 - 20-MAR-2018

• Initial Release

## **Important Notice**

This driver is gathers data from the internet. As such an active internet connection is required for it to pull data.

## **Driver Installation**

1. The driver you have downloaded will be in a zip file. Double click on this file to open it in your preferred zip program (WinZip, WinRar, etc.).

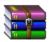

2. Extract the c4z files to the My Documents\Control4\Drivers directory. If you are using Windows 7 or 8 this will be extracted to the Libraries\Documents\Control4\Drivers directory.

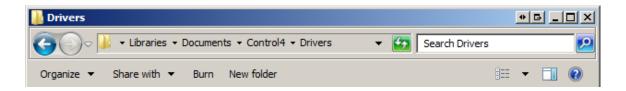

3. You are now ready to add and configure the drivers via the Composer Pro software.

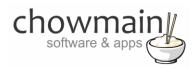

#### **Driver Installation**

**IMPORTANT** – Before undertaking the installation of the driver please follow the licencing steps outlined at the end of this document.

- 1. Launch the Composer Pro application and connect to your project
- 2. In the 'System Design' tab select the 'Search' tab on the right hand side.

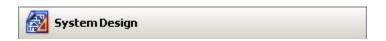

3. Type in **tank level** in the search box.

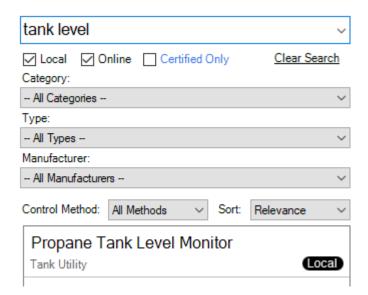

- Double click on Propane Tank Level Monitor driver you want to add it to your project
- 5. Highlight the driver on the left hand side.
- 6. Type the customer's username and password from the tankunity website in.

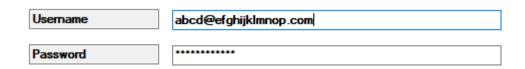

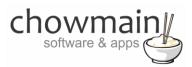

7. Select the tank you want to monitor

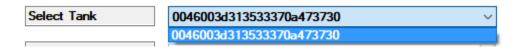

8. You will see it populate the Selected Tank field

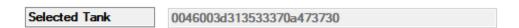

9. You will also see it update the readings

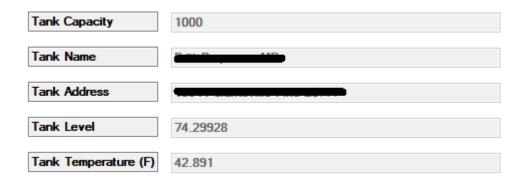

10. Set your desired poll interval. This determines how often the data should be refreshed.

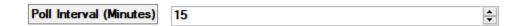

11. Set the Low Level Warning Percentage to your desired percentage. This will fire an event when it drops below this percentage

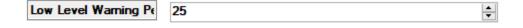

12. In the 'Programming' tab highlight the driver on the left hand side.

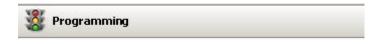

13. Add programming to the **Low Level Warning** event that suit your requirements.

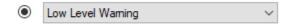

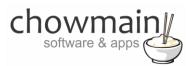

14. You now have to add the experience button to the relevant menu item. If you want to add it to the services menu then please skip to step 22 otherwise please goto to the 'System Design' tab.

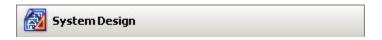

- 15. Highlight the room you want to add the driver to.
- 16. Click on the Navigator tab

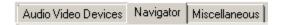

17. Select the Experience Menu you want to add the driver to.

**Note:** You can only utilise the Comfort, Listen, Security and Watch menus.

- 18. Click on the modify button.
- 19. Highlight the Propane Level experience button under Hidden Devices and click on the << Show button.

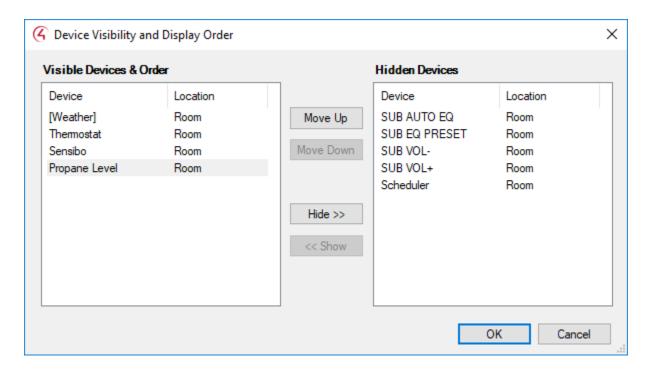

- 20. Click on the OK button.
- 21. If you want to add the driver to the services menu first click on the 'Agents' tab otherwise skip to step 26.

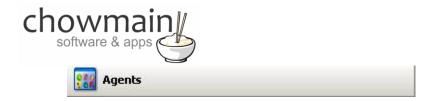

- 22. Click on the Guest Services Agent (If you do not have this please use the Add button to add the agent).
- 23. Click on the **UI Button** button.

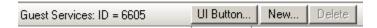

24. Select the **Propane Level experience button** to add to the **Guest Services** Agent and click on the OK Button.

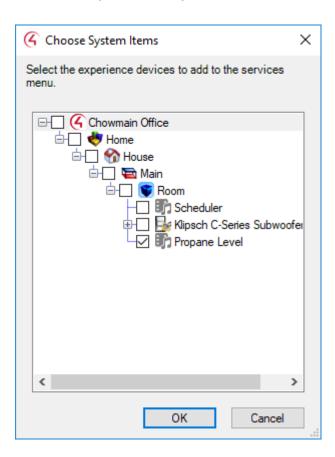

25. Click on the File and Refresh Navigators. Congratulations you have set up the driver.

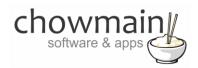

# Licencing

Chowmain drivers require a valid licence to use the driver. Drivers can be purchased from our distributor <u>driverCentral</u> however all Chowmain drivers come with a 7 day trial. We recommend that prior to purchasing a driver that you test the driver out to ensure that it will work with your hardware and will meet your requirements. The licencing procedure is broken down into 4 steps. A summary of the steps are below along however we have also provided detailed steps if the summary is not sufficient.

## **Summary**

- 1. Create your project on the driverCentral.io website (This will generate a specific token which you will use in the next step)
- 2. Download, install and activate the driverCentral cloud driver in your project (Only once per project. Use the token generated in step 1)
- 3. (Optional) To try a driver, simply download it and install it in your project
- 4. To purchase a driver:
  - a. On driverCentral, purchase a license and register it to your project
  - b. If the driver is not already installed in your project, download it and install it
  - c. If necessary, use the cloud driver's Action: "Check Drivers" to force licence download to the project.

## STEP 1 - Creating your project on driverCentral

- 1. Visit <a href="http://www.drivercentral.io">http://www.drivercentral.io</a>
- 2. Log into your driver Central dealer account.
- 3. Visit the Project Portal
- 4. Click on Create Project

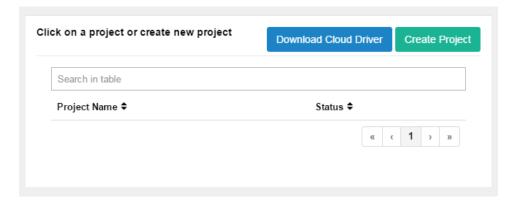

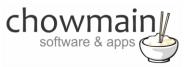

5. It will prompt you for a project name. Type in a meaningful name for your customer's project

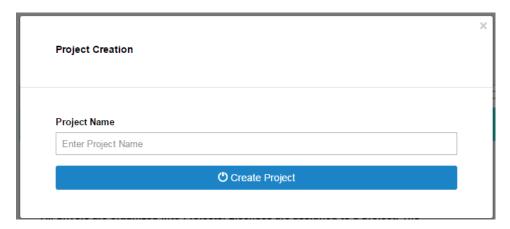

- 6. Click on Create Project
- 7. Click on the project we just created to expand the project

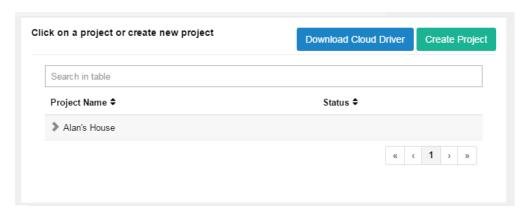

8. Take note of the Project Token as this will be used in STEP 3 when we install the driverCentral cloud driver.

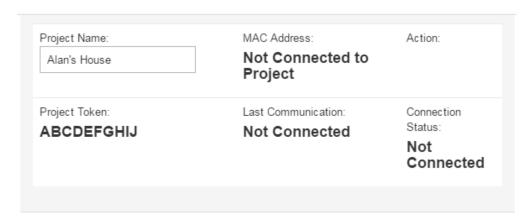

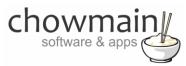

#### STEP 2 -Purchase driver licence

- 1. Visit <a href="https://www.drivercentral.io/chowmain-ltd/">https://www.drivercentral.io/chowmain-ltd/</a> and find the product/driver you want to purchase a licence for.
- 2. Click on the Add to Cart button

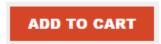

3. Click on the Shopping Cart icon in the top right corner and click on View cart

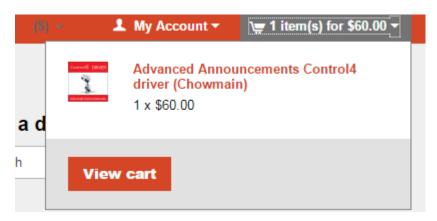

4. Confirm that your order is correct and click on Proceed to checkout

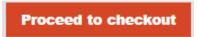

5. Follow the prompts and click on Sib, ot , u Prder

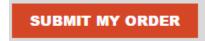

- 6. This will take you to PayPal for payment.
- 7. Pay via PayPal. It will automatically return to the marketplace when confirmed.
- 8. You will now be at a page where you can see your purchased licence.

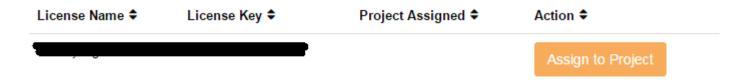

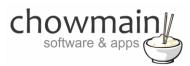

9. From here assign the licence to the project we created or if you did not follow that step create a new project

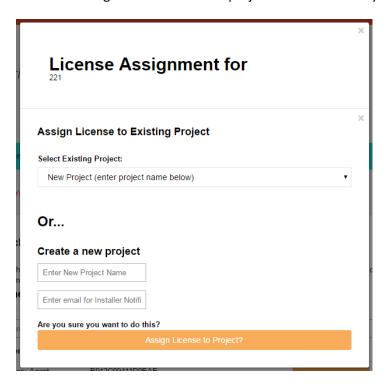

#### STEP 3 - Install and activate the driverCentral cloud driver

**NOTE:** Only one instance of the driverCentral cloud driver installed per project. Do not install additional cloud drivers.

- 1. Visit <a href="http://www.drivercentral.io">http://www.drivercentral.io</a>
- 2. Log into your driver Central dealer account.
- 3. Visit the Project Portal
- 4. Click on Download Cloud Driver

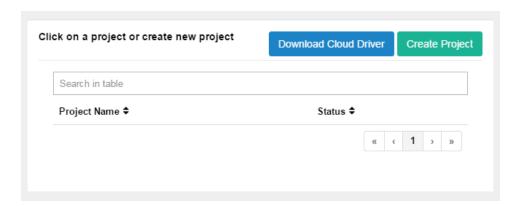

- 5. Copy the C4Z driver to My Documents\Control4\Drivers directory.
- 6. Add the driver to your project.

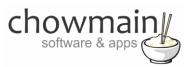

7. Click on the driver to view it's properties

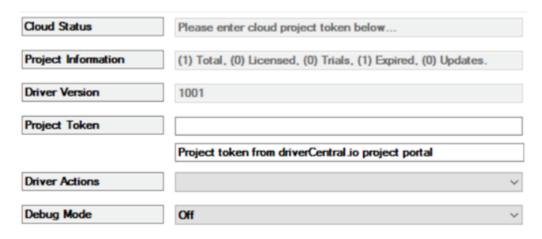

- 8. Type in the project token we took note of in STEP 1.
- 9. Click on the Actions tab
- 10. Click on Check Drivers

#### STEP 4 - Install Chowmain driver

- 1. Install the Chowmain driver
- 2. You will notice that the Activation Status reflects a Licence Activated state.
- 3. Any driver that does not have a purchased licence will have a trial licence activated via the marketplace. Note that there is no way to reactivate the trial so please use wisely.
- 4. If you do not then press the Check Drivers action in the driverCentral Cloud driver again.

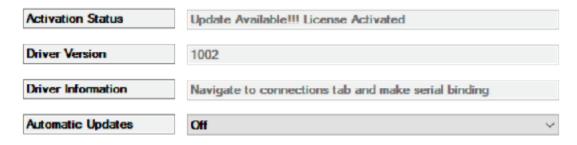